# **Hướng dẫn sử dụng Cơ sở dữ liệu Công bố Khoa học và Công nghệ Việt Nam**

### **Bước 1: Truy cập vào địa chỉ:** http://lhtv.vista.vn/login.aspx

- Đăng nhập vào hệ thống
	- + Username: Click vào đây
	- + Password: Click vào đây
- Click vào mục **Cơ sở dữ liệu Công bố Khoa học và Công nghệ Việt Nam**

## **Bước 2: Tìm kiếm bài báo khoa học**

- *Cách 1: Tìm kiếm cơ bản*
- Nhập thuật ngữ cần tìm (tên tác giả, chủ đề/từ khóa,…) cần tìm vào ô tìm

kiếm, sau đó **Enter** hoặc click **Tìm kiếm.** (H.1)

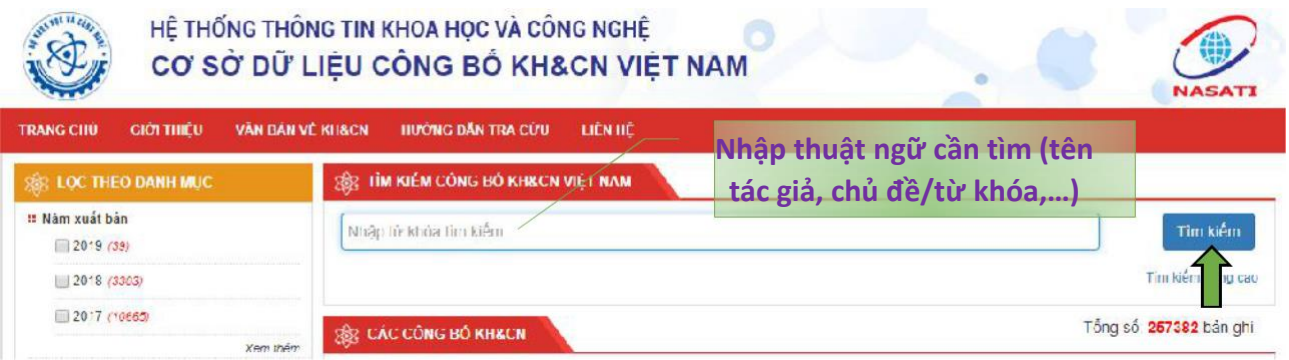

### *H.1: Công cụ tìm kiếm trên CSDL*

- Trên giao diện kết quả tìm kiếm click chọn **Xem toàn văn** để đọc/bài báo khoa

học về máy. (H.2)

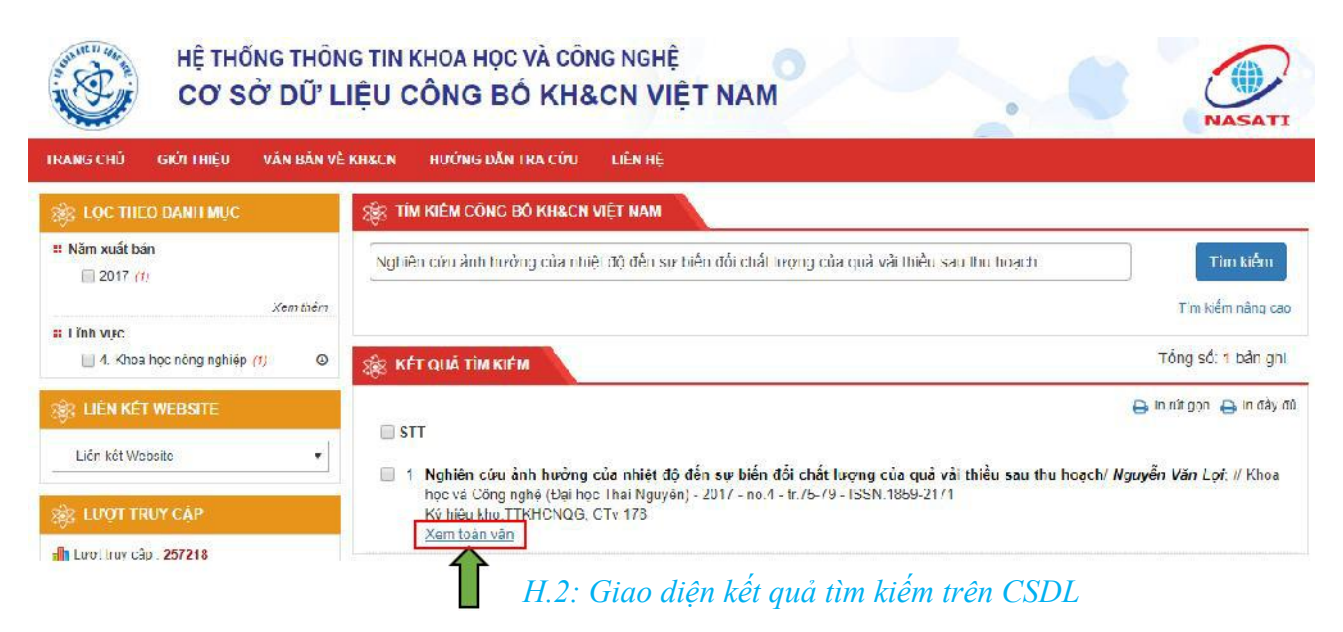

### *Cách 2: Tìm kiếm theo năm hoặc lĩnh vực*

- Click chọn năm hoặc lĩnh vực cần tìm bài báo khoa học ở mục **Năm xuất bản** hoặc **Lĩnh vực** (nằm ở thanh bên trái trang chủ). (H.3)
- Trên giao diện kết quả tìm kiếm click chọn **Xem toàn văn** để đọc/bài báo khoa

học về máy. (H.3)

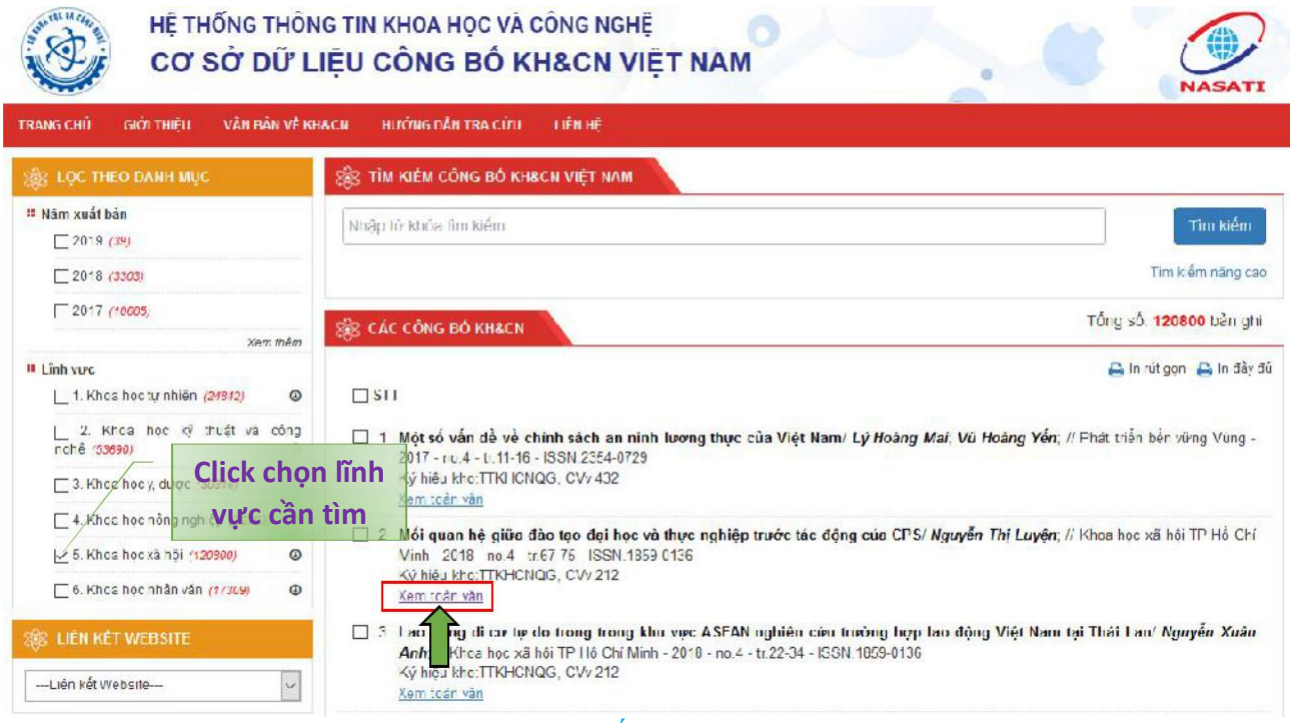

*H.3: Giao diện tìm kiếm theo năm hoặc lĩnh vực*

Avank you